## **Cadastro e visualização de hidrantes Mapeamento web versão 0.1**

1) Escolha o servidor que deseja inserir, visualizar ou editar informações de um hidrante e então conecte-se.

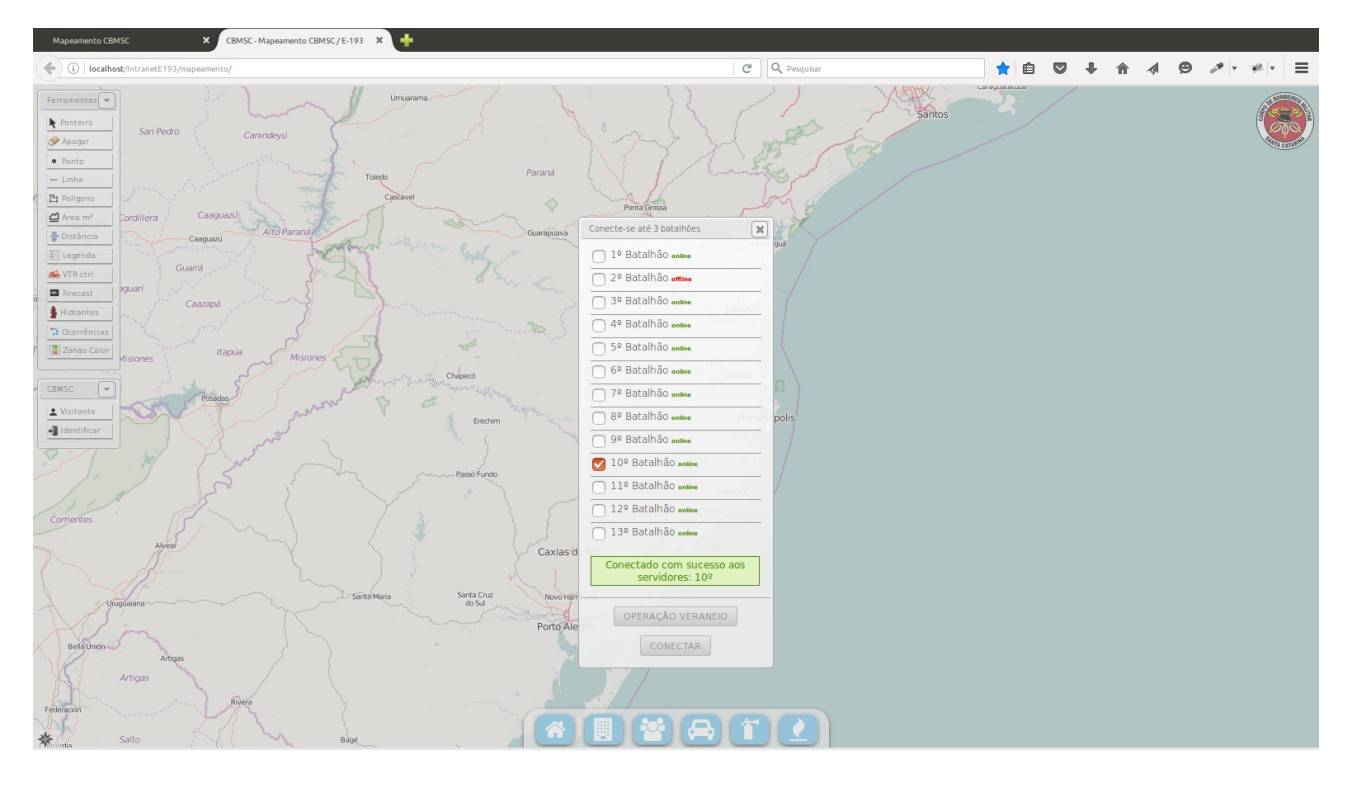

2) No menu a esquerda, clique na aba **Hidrantes**; uma janela será aberta com a listagem dos hidrantes que estão vinculados aquele servidor;

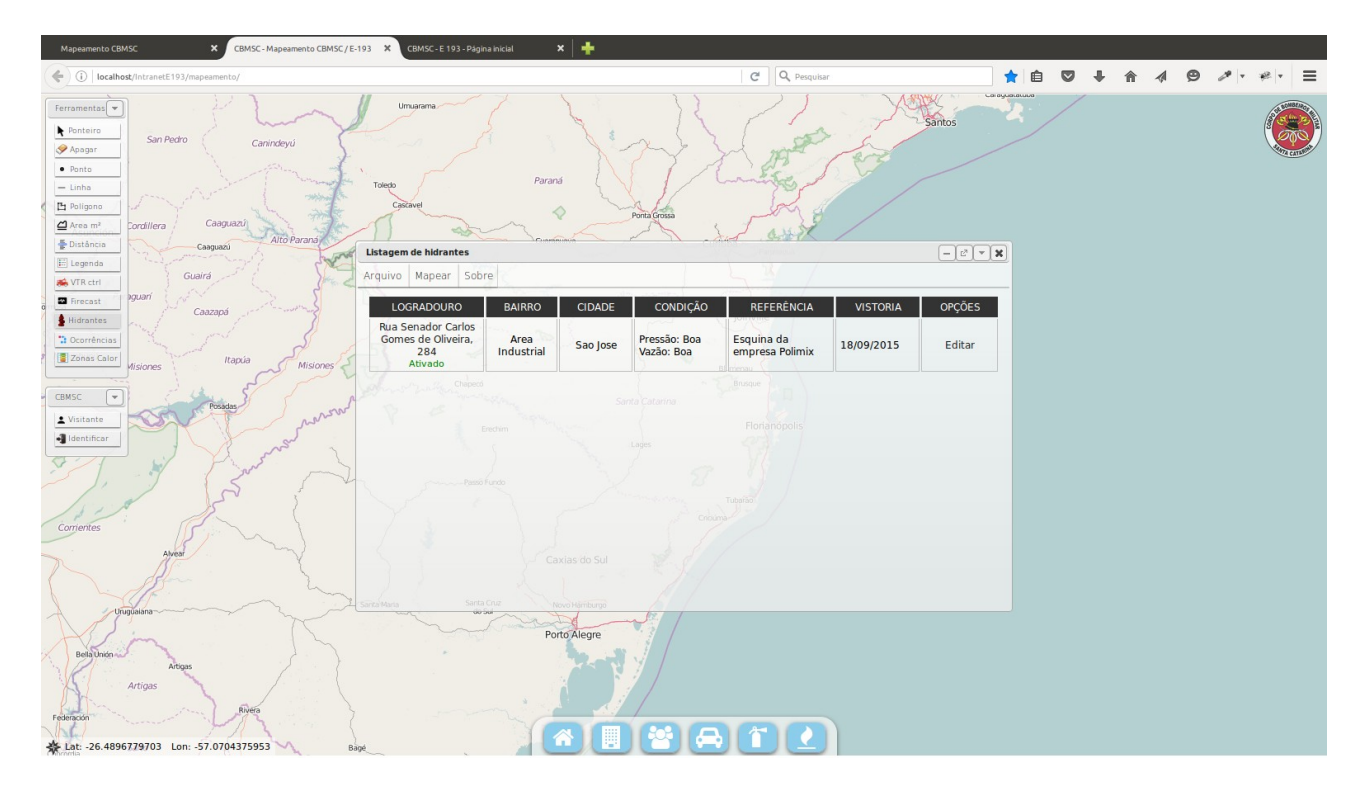

3) Para plotar no mapa os hidrantes, clique em Mapear > Todos. Ao dar zoom no mapa, a partir dos níveis em que se consegue ler as rua os mesmos já são visualizados

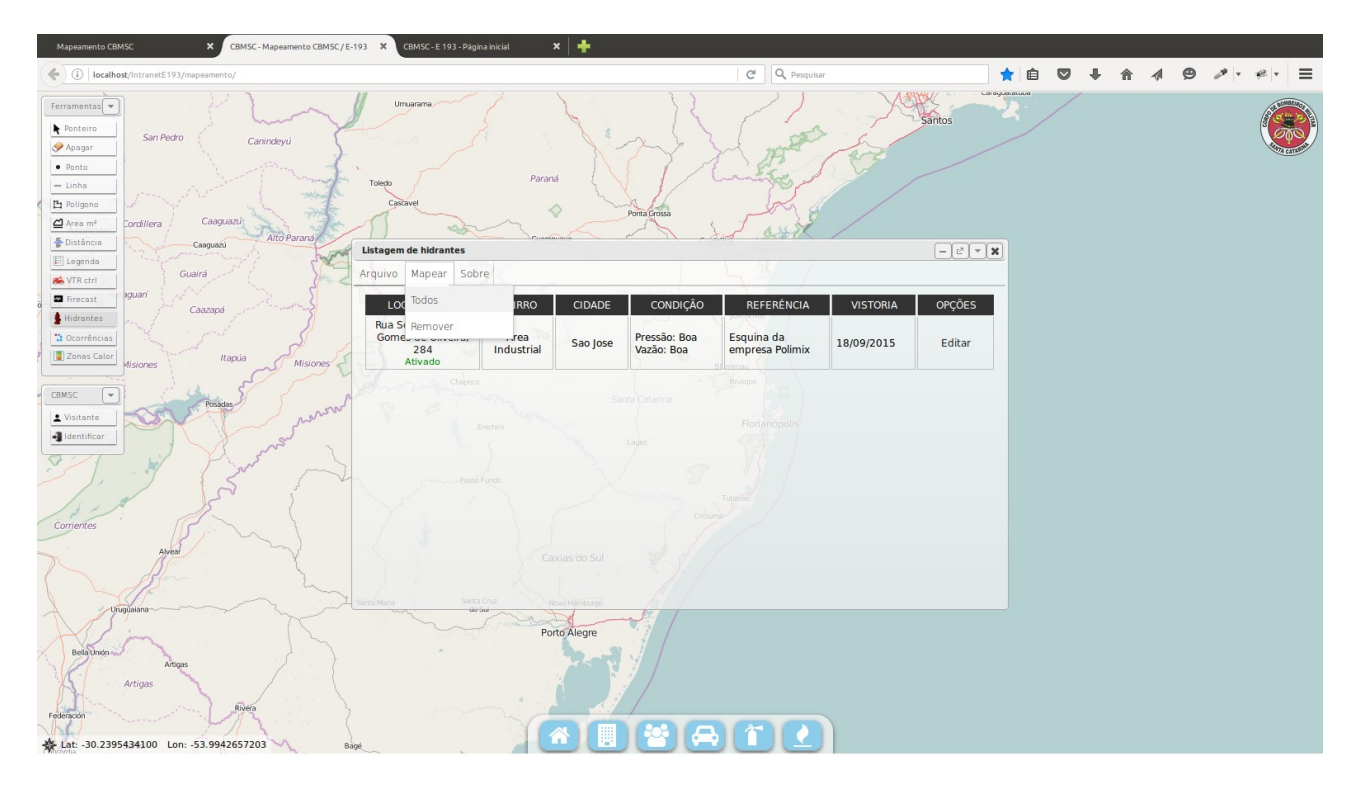

4) O hidrante em questão ficará plotado no mapa.

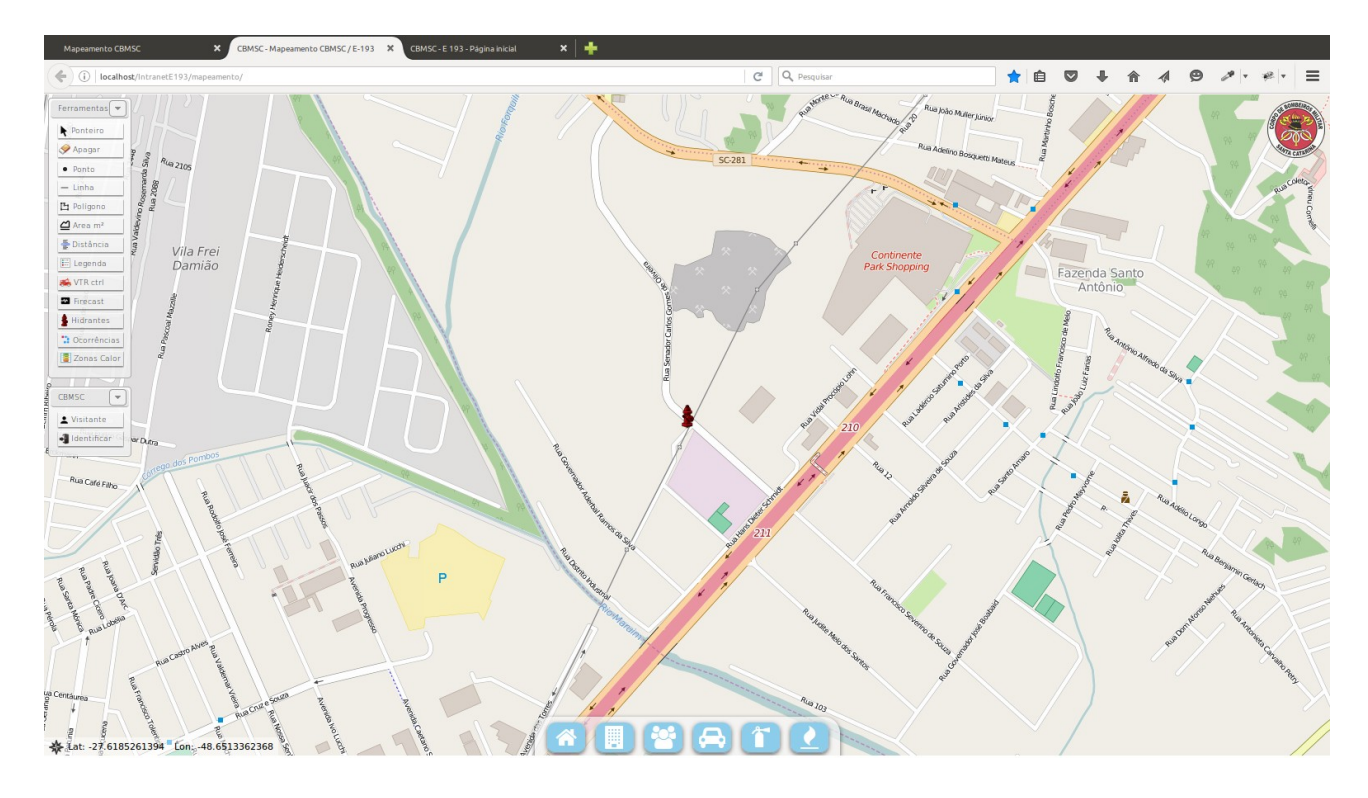

5) Para inserir um hidrante no sistema, você deve estar conectado no sistema. Clique na aba Identificar, também a esquerda e preencha seus dados. A identificação é a mesma que você usa no web193, correio, etc.

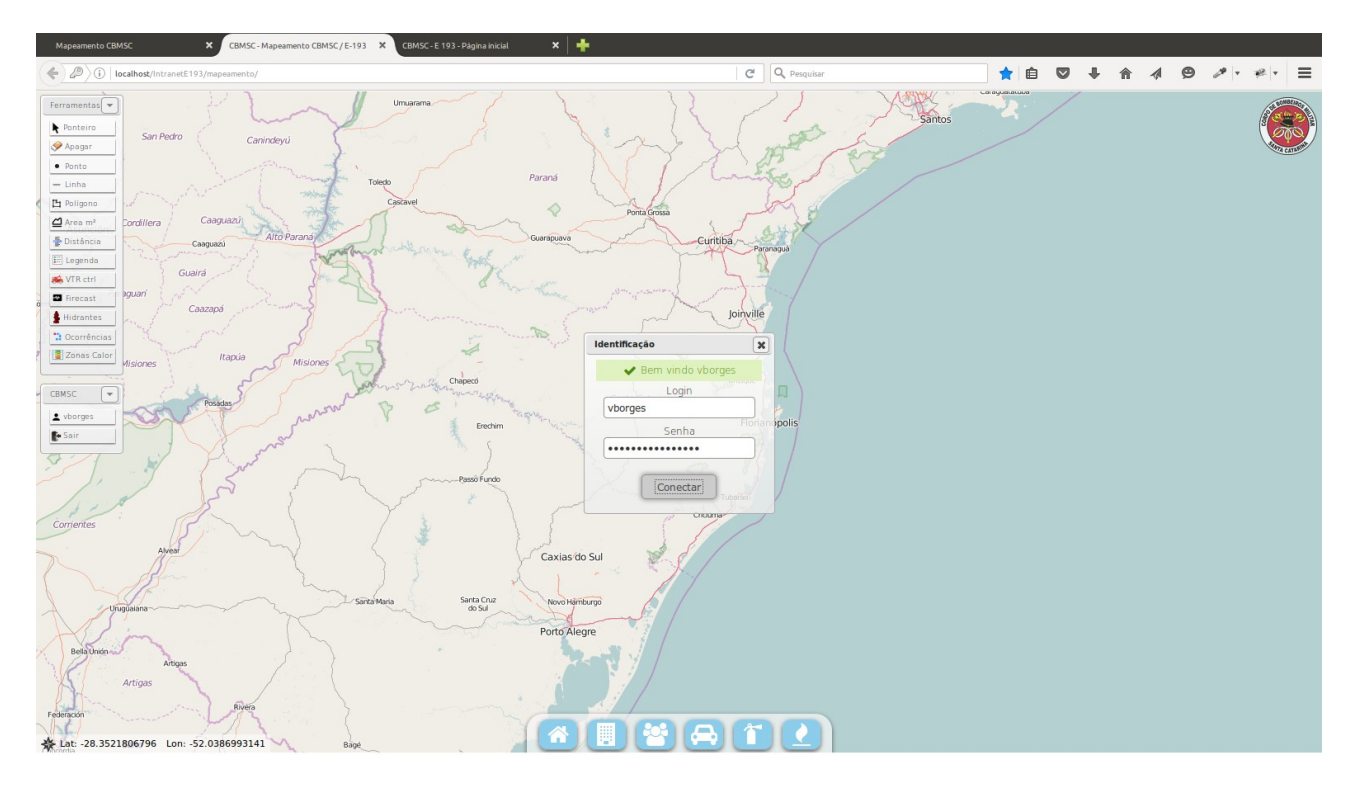

6) Após identificar-se, clique novamente na aba Hidrantes, Arquivo > Inserir.

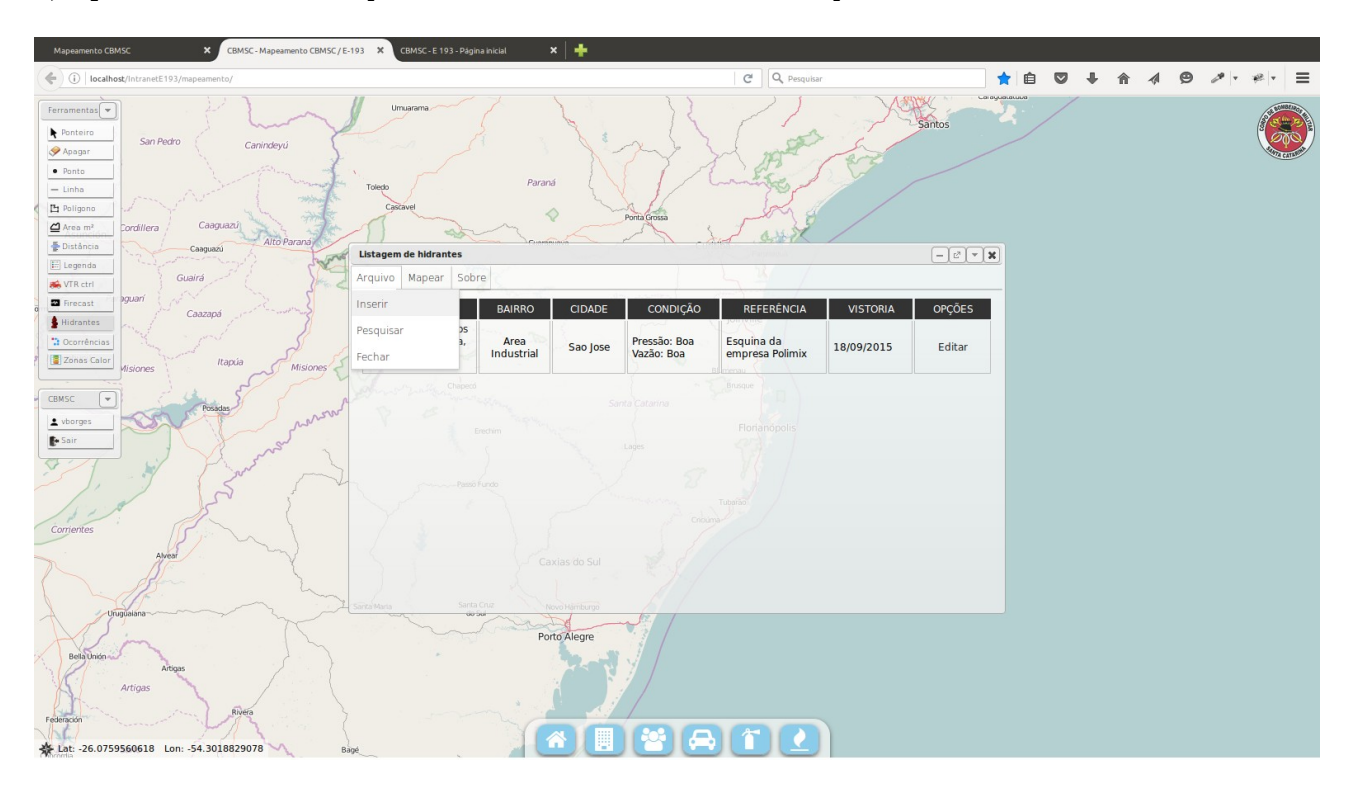

7) Uma janela será aberta com os campos e informações que deverão ser cadastrados para que o hidrante apareça no mapa. Todos os campos devem ser preenchidos para o correto funcionamento do sistema para hidrantes.

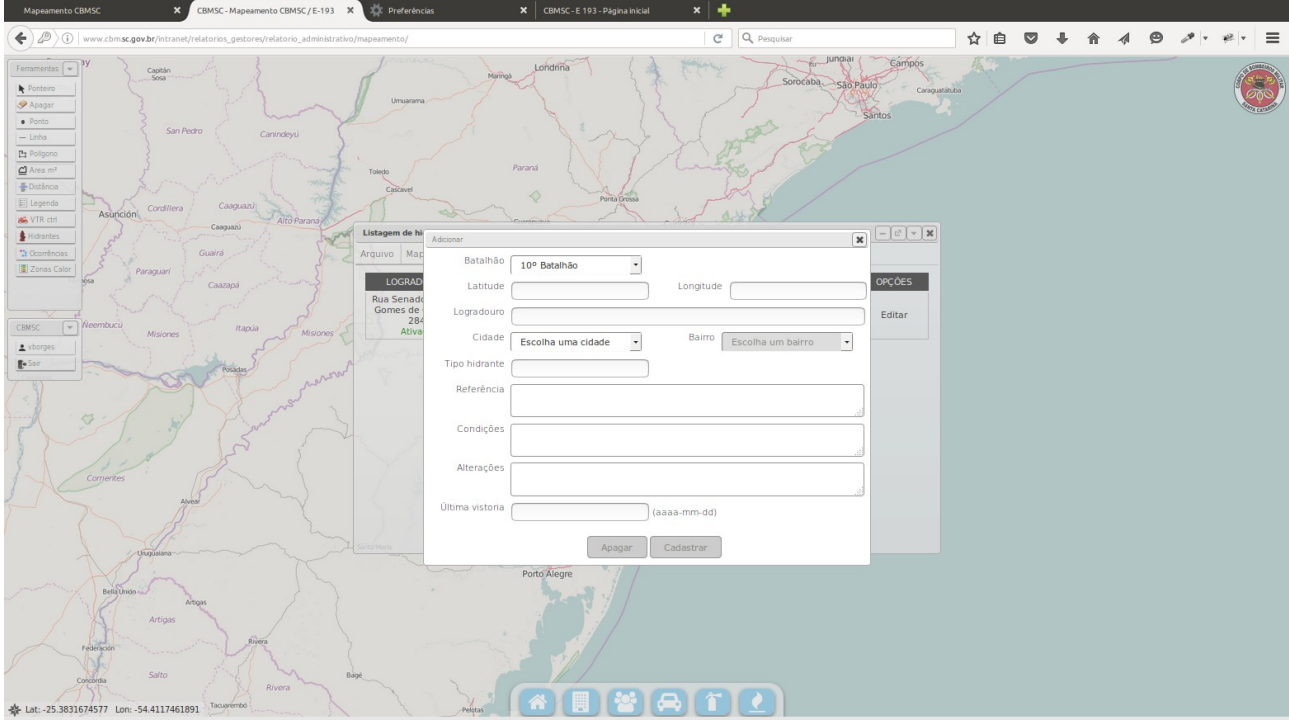

## **Observação:**

O sistema atual já está funcionando e operando corretamente, no entanto está sendo trabalhado numa versão nova (v 0.2) para oferecer muito mais agilidade, segurança e dinamicidade para os usuários. A forma como os dados serão tratados e visualizados será modificada no decorrer de 2016/17, e um novo tutorial será disponibilizado.